# **LPR Installation Reference Guide**

### **1. Installation Angle**

The ideal vertical image capture angle to the target license plate is 0 degrees, or straight horizontal.

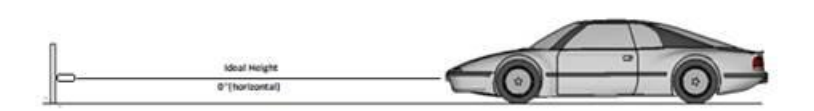

However, in reality vehicles/license plates have differences in heights and to avoid the headlight shooting directly to the camera at night time, it may be necessary to mount the camera higher, increasing the vertical image capture angle.

### *Recommendation:*

- Vertical angle should not exceed 15 degrees.
- Horizontal angle should not exceed 15 degrees.

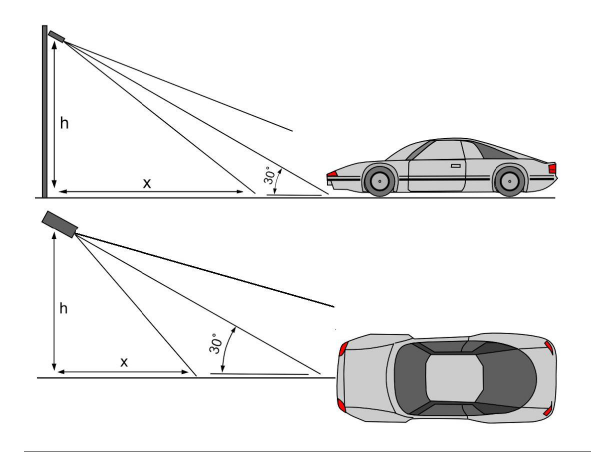

*Note*: for entrance surveillance, the camera height (H) should be around 1.6 meter to 2 meters.

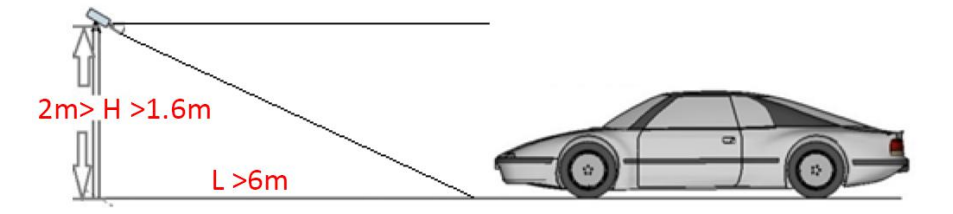

# **2. Pixel Requirement**

## *Purpose:*

The dimensions of the license plate vary according to different areas. To get a valid image of LPR camera, you need to measure the plate size and define the minimum valid pixels in the live view.

# *Steps:*

- A. Capture a live view picture of passing vehicle.
- B. Measure the pixel of the license plate.
	- a. Open Paint.

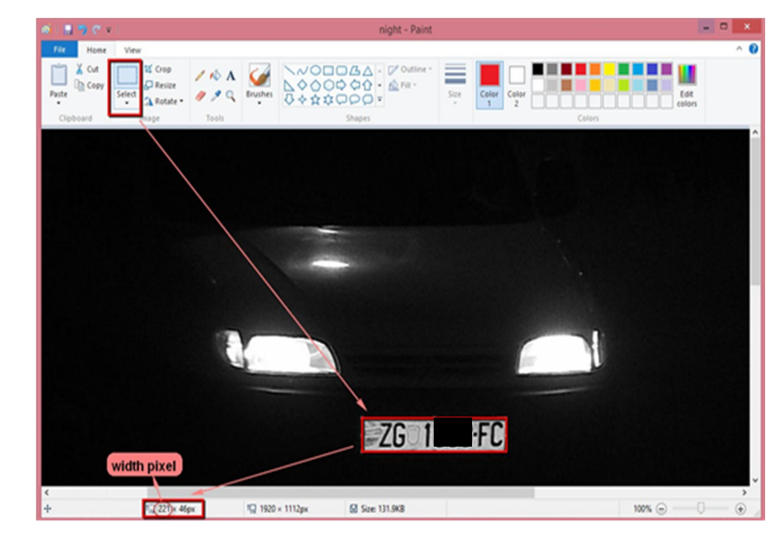

b. Click  $\frac{\text{Select}}{\text{select}}$  and select the license plate. The height and width pixel of the frame displays in the lower left corner of the paint interface.

# *Notes:*

- License plate itself must be clear in the video.
- The height of plate should be between 16 to 50 pixels, and for the better recognition result, the height of plate should be between  $\frac{20 \text{ to } 40}{20 \text{ pixels}}$ .
- The width of plate should be between 100 to 200 pixels, and for the better recognition result, the width of plate should be between  $100$  to  $180$  pixels.

#### **3. Configuration**

- The camera needs to have SD card installed as picture storage.
- To reduce the effect of the headlights at night, the shutter speed should be no less than 1/500 s.
- To avoid overexposure of license plate, the recommended value of Gain settings should be 20.
- Turn off the WDR and BLC functions to keep all the captured image details.
- Keep the Digital Noise Reduction value between 10 and 20.

Login to the web GUI of camera, and go to configuration  $\gg$  Road Traffic  $\gg$  detection configuration. Move the left and right yellow lines on the image to set the license plate detection region. The green borders will change automatically after you click save button. Make sure both green borders are perpendicular to the direction of the car. The red arrow indicates the direction of the driving car.

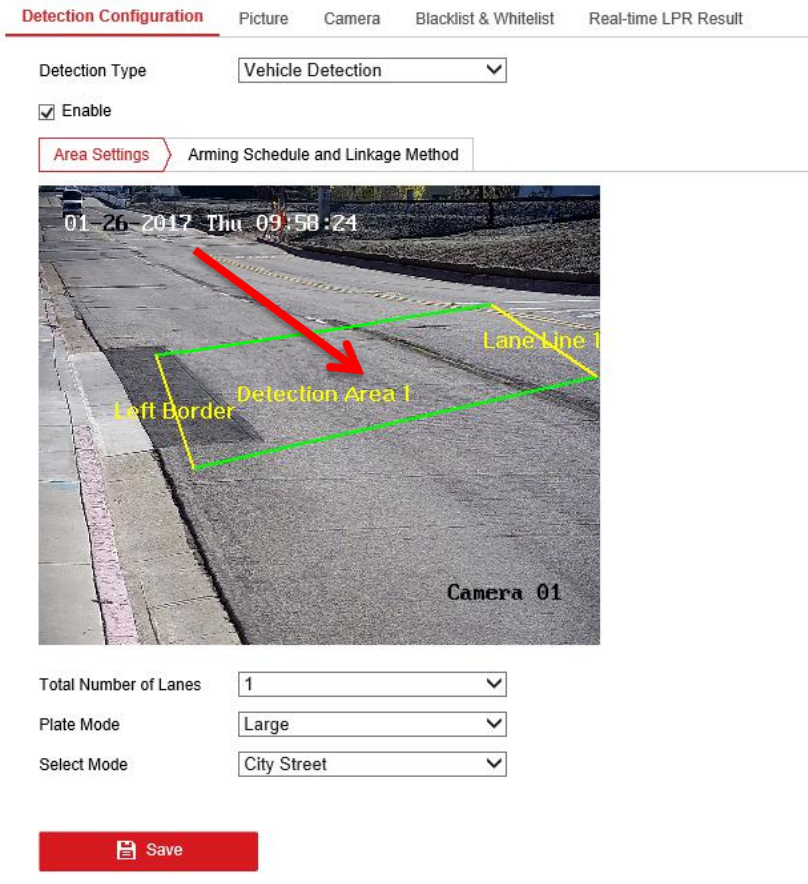

The license plate captured in the image tilt angle must be within +/-5 degrees.

![](_page_3_Picture_3.jpeg)

![](_page_3_Picture_4.jpeg)

![](_page_3_Picture_5.jpeg)

### **4. Results**

A. In the real-time LPR Result tab, we can see the captured license plate in real time.

![](_page_4_Picture_4.jpeg)

B. In the Picture, we can search and download all the captured pictures. Select File Type as Vehicle Detection and choose day and time.

![](_page_5_Picture_76.jpeg)

The file is named by time\_plate.jpg. Select files and click download. Make sure you are running as administrator for Internet Explorer so you can find the download pictures in your computer.